## **Petit guide pour modifier la langue et faire les mises à jour de Zoom**

Vérification des mises à jour et changement de langue **pour ordinateur**:

- Ouvrez l'application Zoom sans joindre une réunion :
	- o Affichez les icones cachées de la barre des tâches :
		- Faire un clic droit sur l'icône de Zoom;
			- Pour modifier la langue :
				- o Placez le pointeur de la souris sur "Switch Languages"
				- o Cliquez la langue désirée.
			- Pour vérifier les mises à jour :
				- o Cliquez sur Vérification des mises à jour (Check for Updates).

Pour vérifier les mises à jour de Zoom **pour une tablette**, voir les pages 8 et 9 du document "Rejoindre une réunion Zoom avec une tablette". En gros, il faut :

- Ouvrir l'application Zoom :
	- o Cliquer la roue des paramètres en haut à gauche; et
	- o Cliquez l'item "Version".

Les tablettes n'ont pas de paramètre pour modifier la langue car l'application s'affiche automatiquement dans la langue de la tablette.

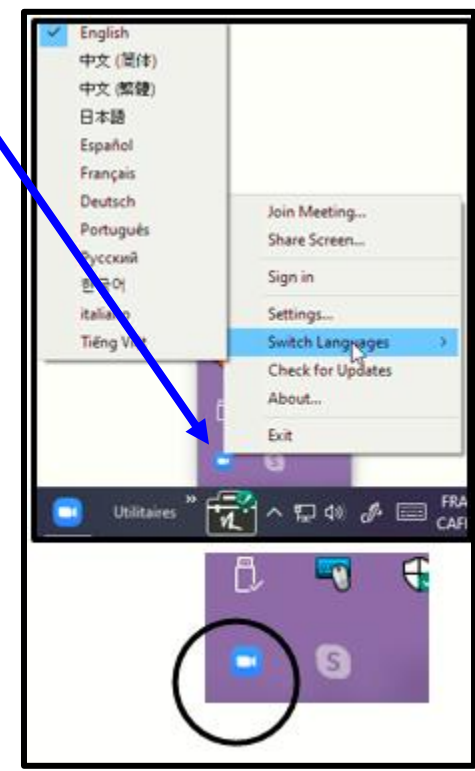